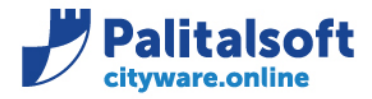

T. +39 0731 22911 F. +39 0731 229191 www.palitalsoft.it

• **Oggetto: Comunicazione n. 04/2020 - Implementazioni release 7.06 cwonline.** 

**Jesi,** 11/03/2020

#### **Scopo del documento**

**Il documento illustra le principali implementazioni disponibili con la release 7.06 di cwonline**

Riepilogo implementazioni descritte.

## **Modulo Fatturazione attiva:**

*-Gestione iter e Importazione fatture Attive emesse da GSE per conto Ente -Gestione nuovi campi da inserire nel flusso FE da inviare allo SDI -Ricerca automatica soggetto su emissione fattura attiva*

# **Modulo Interrogazioni:**

*-Interrogazione CIG/CUP -Navigatore*

## **Allegato 1**

*-Istruzioni per download fatture ed esiti da sito www.gse.it*

Sedi operative:

Via Paganini, 57 62018 Potenza Picena (MC) T +39 0733 688026

Via Tacito, 51/B 41123 Modena (MO) T +39 059 847006

Via Garibaldi, 1 20865 Usmate Velate (MB) T +39 039 6758001

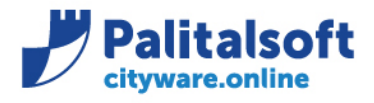

T. +39 0731 22911 F. +39 0731 229191 www.palitalsoft.it

# **Gestione iter e Importazione fatture Attive emesse da GSE per conto Ente**

È disponibile la funzione di import fatture GSE che consente di memorizzare nel documentale le fatture attive emesse dall'Ente ed inviate allo SDI tramite GSE. Tale funzione consente di rendere disponibili all'applicativo i file fattura ai fini dell'invio in conservazione degli stessi.

La seguente comunicazione sostituisce il manuale operativo 'Iter\_FAtture Attive\_emesse\_da\_GSE' presente sul cloud apra.

#### **Tale funzione attualmente può essere gestita esclusivamente da cwonline.**

Di seguito si indicano le fasi operative da seguire:

1. Emissione fattura attiva, secondo i metodi tradizionali, per l'importo comunicato dal GSE. **(N.B. la fattura deve essere inserita ma non deve essere creato il flusso da inviare allo SDI in quanto la spedizione avverrà a cura di GSE)**

La posizione flusso quindi sarà  $0 = Da$  creare

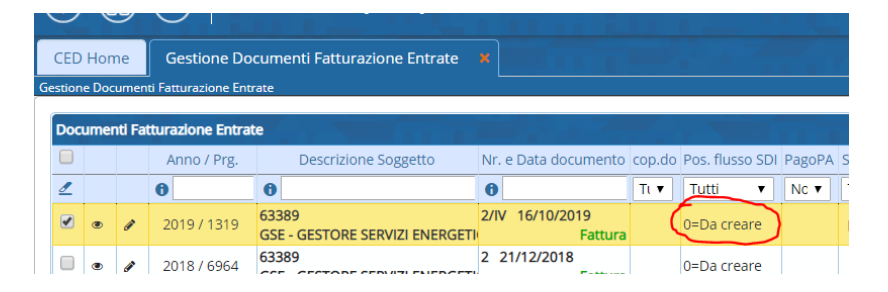

- 2. Comunicare al GSE il numero della fattura creata (GSE procede alla creazione del flusso XML e all'invio a SDI)
- 3. Dopo aver inviato la fattura allo SDI e ricevuto l'esito, il GSE mette a disposizione nel proprio portale 2 file : un P7M contenente il flusso XML della fattura e un xml della ricevuta di esito.
- 4. Dopo aver scaricato il file fattura e il file esito dal sito GSE occorre importarli su cwonline mediante la funzione disponibile sul programma di fatturazione attiva ed illustrata di seguito.(L'Allegato 1 in fondo al presente documento contiene le istruzioni per scaricare i fle dal sito di GSE).

#### Sedi operative:

Via Paganini, 57 62018 Potenza Picena (MC) T +39 0733 688026

Via Tacito, 51/B 41123 Modena (MO) T +39 059 847006

Via Garibaldi, 1 20865 Usmate Velate (MB) T +39 039 6758001

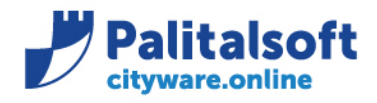

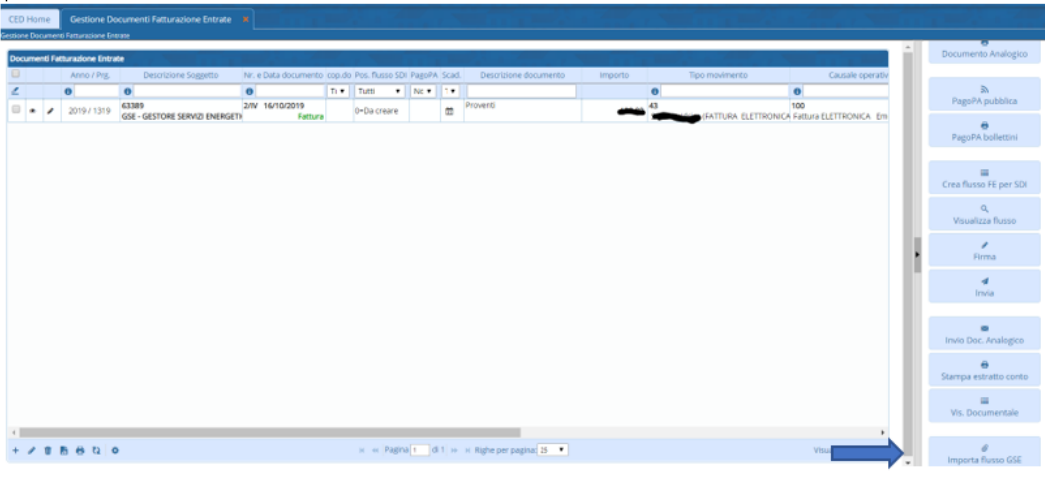

Si aprirà la maschera che consentirà di selezionare i file precedentemente scaricati dal sito GSE

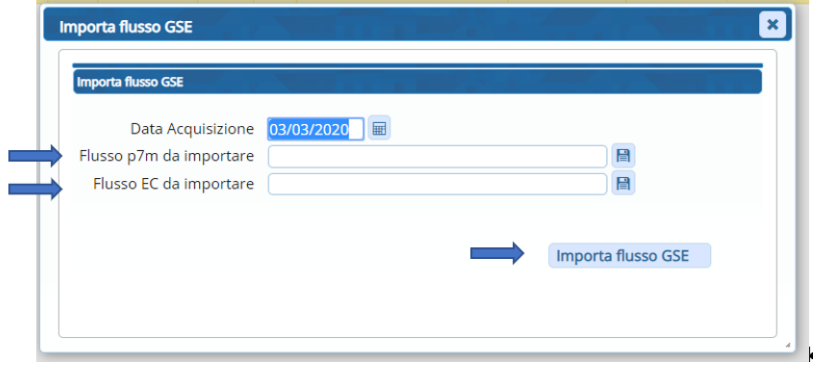

Dopo avere selezionato Il file contenente il flusso e quello contenente l'esito dell'invio premere 'Importa flusso GSE' ed il software provvederà a salvare sul documentale il file contenente la fattura elettronica e quello relativo all'esito dell'invio associandoli alla fattura di riferimento

Se l'importazione avviene correttamente la posizione flusso assumerà lo stato 'Fattura GSE'

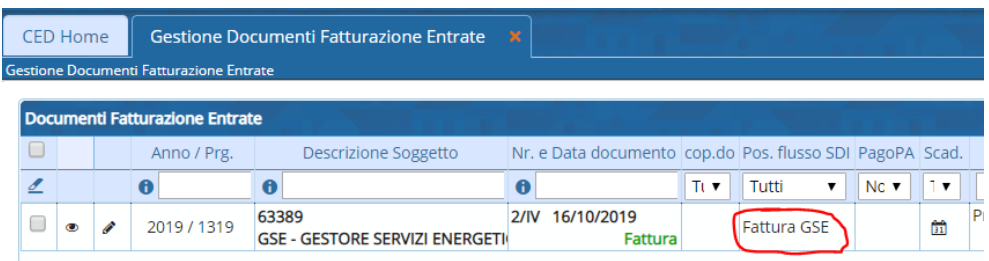

## Sedi operative:

Via Paganini, 57 62018 Potenza Picena (MC) T +39 0733 688026

Via Tacito, 51/B 41123 Modena (MO) T +39 059 847006

Via Garibaldi, 1 20865 Usmate Velate (MB) T +39 039 6758001

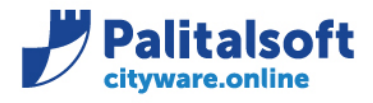

T. +39 0731 22911 F. +39 0731 229191 www.palitalsoft.it

## E sarà possibile la consultazione del flusso presente nel documentale con le funzionalità classiche di 'Visualizzazione documentale'

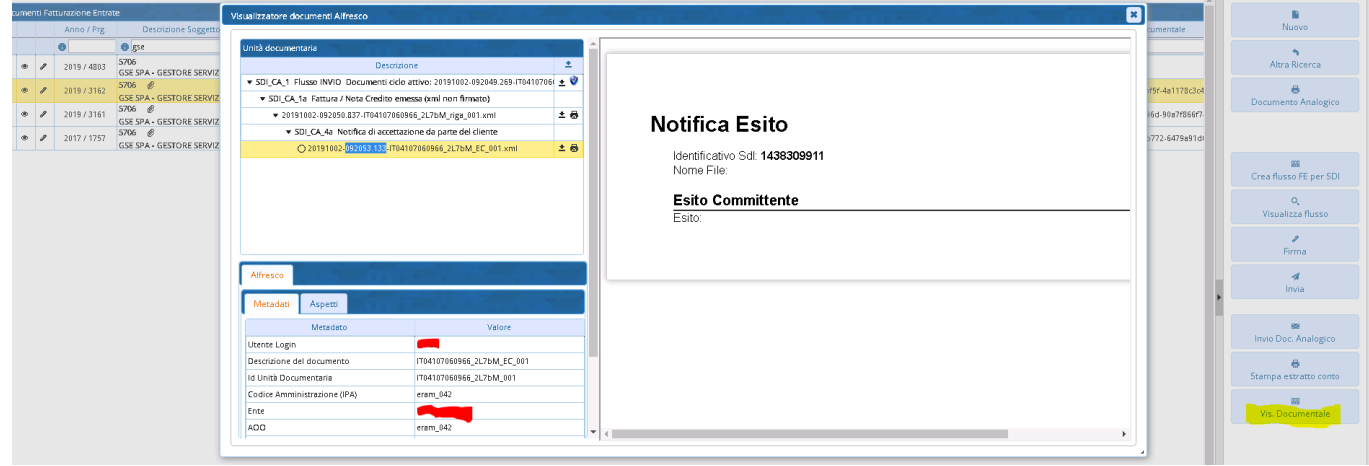

## Sedi operative:

Via Paganini, 57<br>62018 Potenza Picena (MC) T +39 0733 688026

Via Tacito, 51/B 41123 Modena (MO) T +39 059 847006

Via Garibaldi, 1 20865 Usmate Velate (MB) T +39 039 6758001

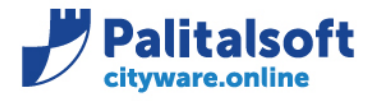

# **Gestione nuovi campi da inserire nel flusso FE da inviare allo SDI (fatturazione Attiva)**

Nel modulo di fatturazione attiva è stata introdotta la possibilità di gestire dei campi opzionali da inserire in fase di creazione flusso SDI.

Tali campi vengono richiesti da alcune aziende fornitrici di servizi, ASUR ed amministrazioni pubbliche per agevolare il controllo e velocizzare la fase di accettazione del flusso FE da parte delle stesse.

In particolare queste informazioni sono presenti nelle sezioni Cedente/Prestatore e Dati generali nel tracciato del flusso FE.

Di seguito si riporta un estratto in formato tabellare del tracciato FE dove viene descritto il contenuto dei nuovi campi gestiti e a seguire, per ognuno, la videata di cwonline dove presente la gestione dello stesso.

## <CedentePrestatore>

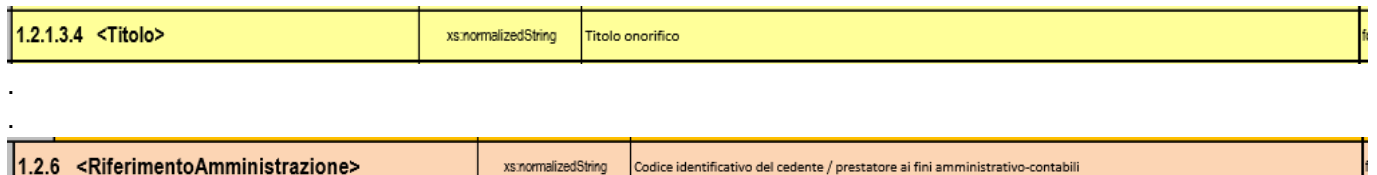

Gestione presente in 'Tabella Uffici per fatturazione agganciata al soggetto'

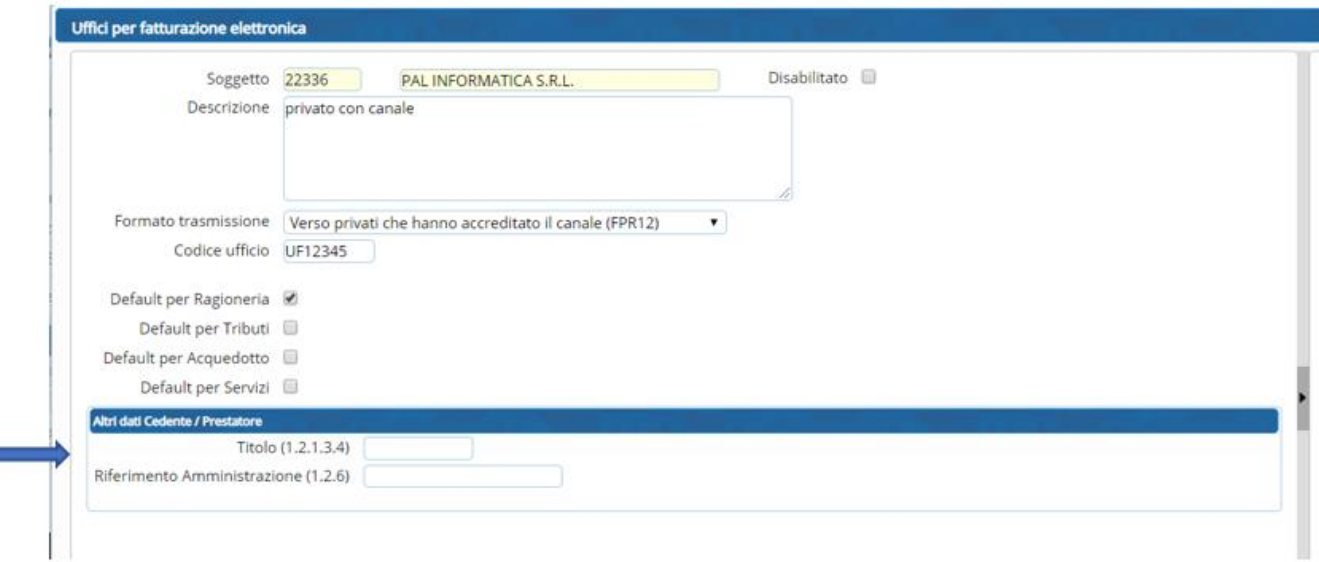

#### Sedi operative:

Via Paganini, 57 62018 Potenza Picena (MC) T +39 0733 688026

Via Garibaldi, 1 20865 Usmate Velate (MB) T +39 039 6758001

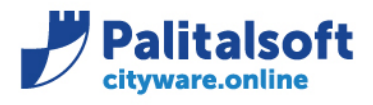

#### **PALITALSOFT s.r.l.** Via Brodolini, 12

60035 - Jesi (AN) info@palitalsoft.it T. +39 0731 22911 F. +39 0731 229191 www.palitalsoft.it

# <DatiGenerali>

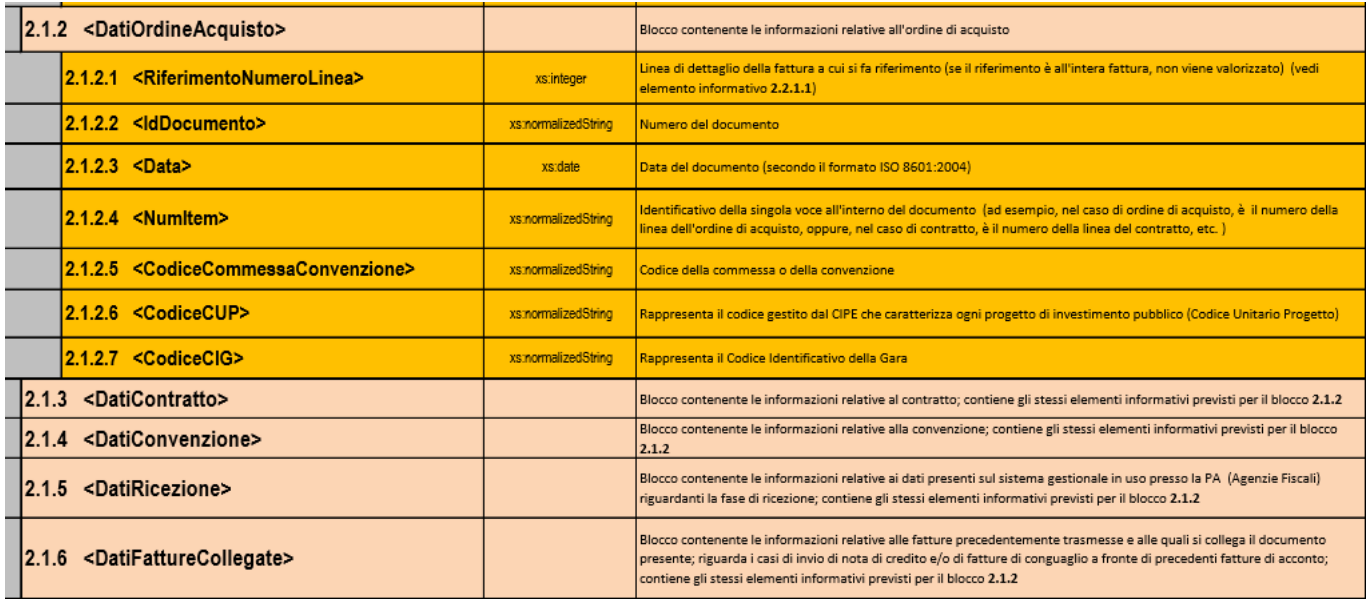

Gestione presente nella Tab 'Altri dati FE' in fase di inserimento Fattura Elettronica

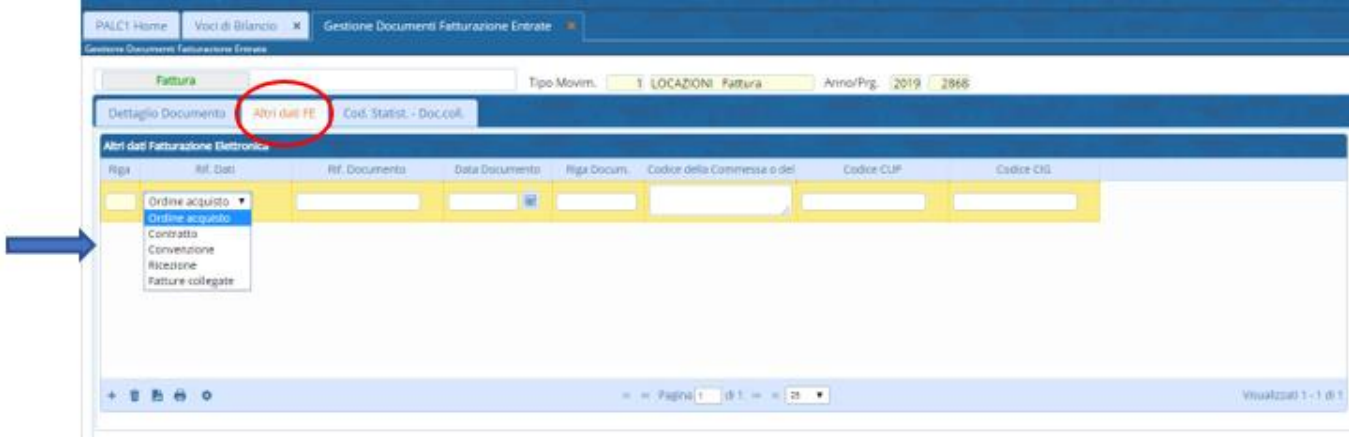

## Sedi operative:

Via Paganini, 57 62018 Potenza Picena (MC) T +39 0733 688026

Via Garibaldi, 1 20865 Usmate Velate (MB) T +39 039 6758001

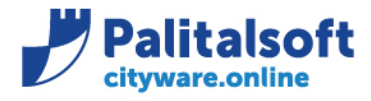

T. +39 0731 22911 F. +39 0731 229191 www.palitalsoft.it

# **Ricerca automatica soggetto su emissione Fattura attiva**

Per agevolare la fase di ricerca soggetto in fase di emissione fattura è stata introdotta la ricerca "autocomplete" sul Cognome/Nome/Ragione Sociale: il software suggerisce l'elenco dei soggetti presenti mentre viene digitata la Ragione sociale del cliente

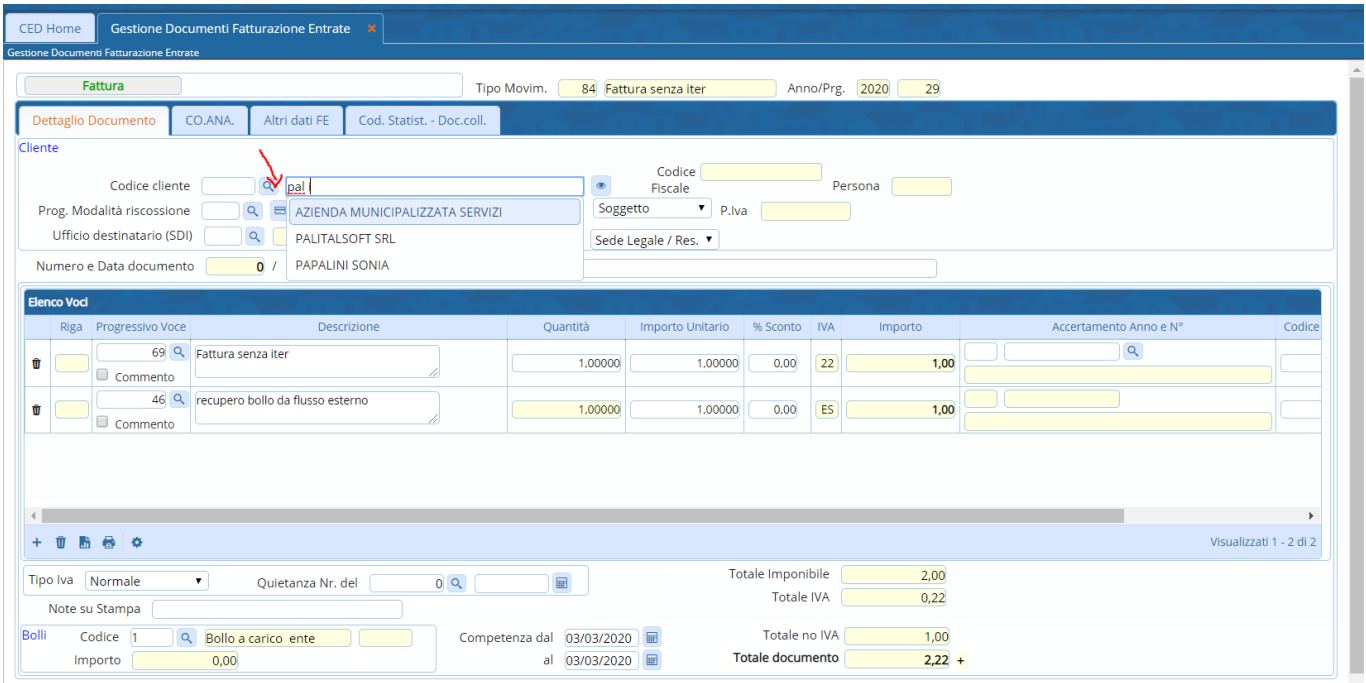

#### Sedi operative:

Via Paganini, 57 62018 Potenza Picena (MC) T +39 0733 688026

Via Tacito, 51/B 41123 Modena (MO) T +39 059 847006

Via Garibaldi, 1 20865 Usmate Velate (MB) T +39 039 6758001

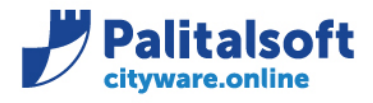

## **Interrogazione CIG/CUP**

Sul menù uffici periferici di cwonline è disponibile, la nuova funzione di interrogazione CIG. Per poter utilizzare tale funzione l'utente deve essere abilitato almeno in lettura alla tabella dei CIG (BTA/42). Tale interrogazione consente, all'utente abilitato, di visualizzare lo "stato di realizzo" (Impegnato, pagato, documenti in lavorazione ecc..) dei cig relativi ad un determinato servizio o del singolo RUP. L'associazione degli utenti con i servizi ed il tipo di ruolo avviene tramite la 'Tabella Definizioni Bilancio e Funzioni per Utente' Per poter utilizzare al meglio la funzione è necessario adottare dei piccoli accorgimenti, per gli Enti che ancora non lo fanno, in fase di caricamento Tabella cig. Più precisamente occorre indicare

- Il codice del servizio Richiedente
- IL RUP
- L'importo della gara
- L'imponibile Aggiudicato

Di seguito un esempio di videata di inserimento cig su cwonline

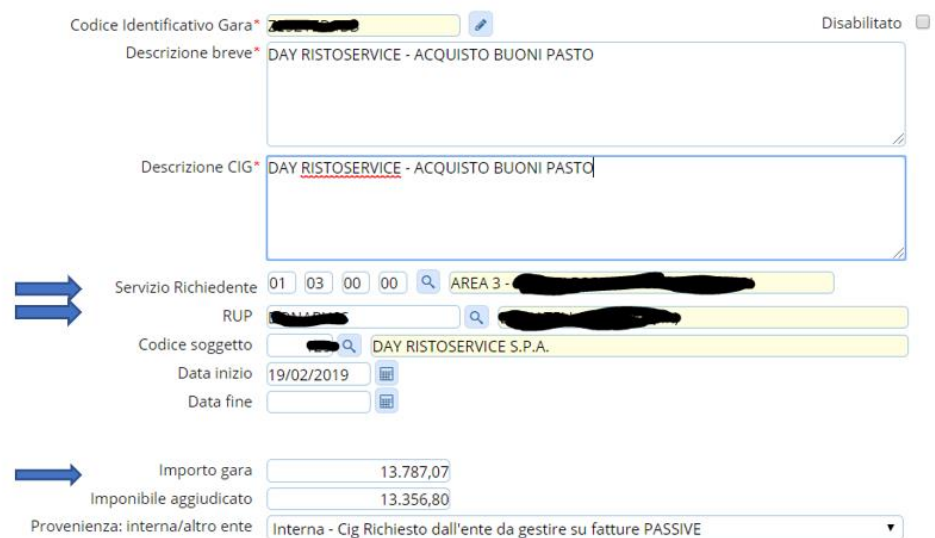

Inserendo tali informazioni il software ha a disposizione le informazioni per consentire agli utenti la visualizzazione della situazione dei CIG in base alle proprie competenze.

#### Sedi operative:

Via Paganini, 57 62018 Potenza Picena (MC) T +39 0733 688026

Via Tacito, 51/B 41123 Modena (MO) T +39 059 847006

Via Garibaldi, 1 20865 Usmate Velate (MB) T +39 039 6758001

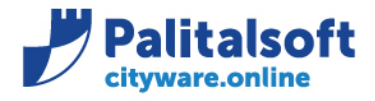

Dalla lista dei CIG sarà possibile tramite il bottone 'Situazione CIG' consultare la situazione del/dei CIG selezionati

## **Esempio di situazione CIG**

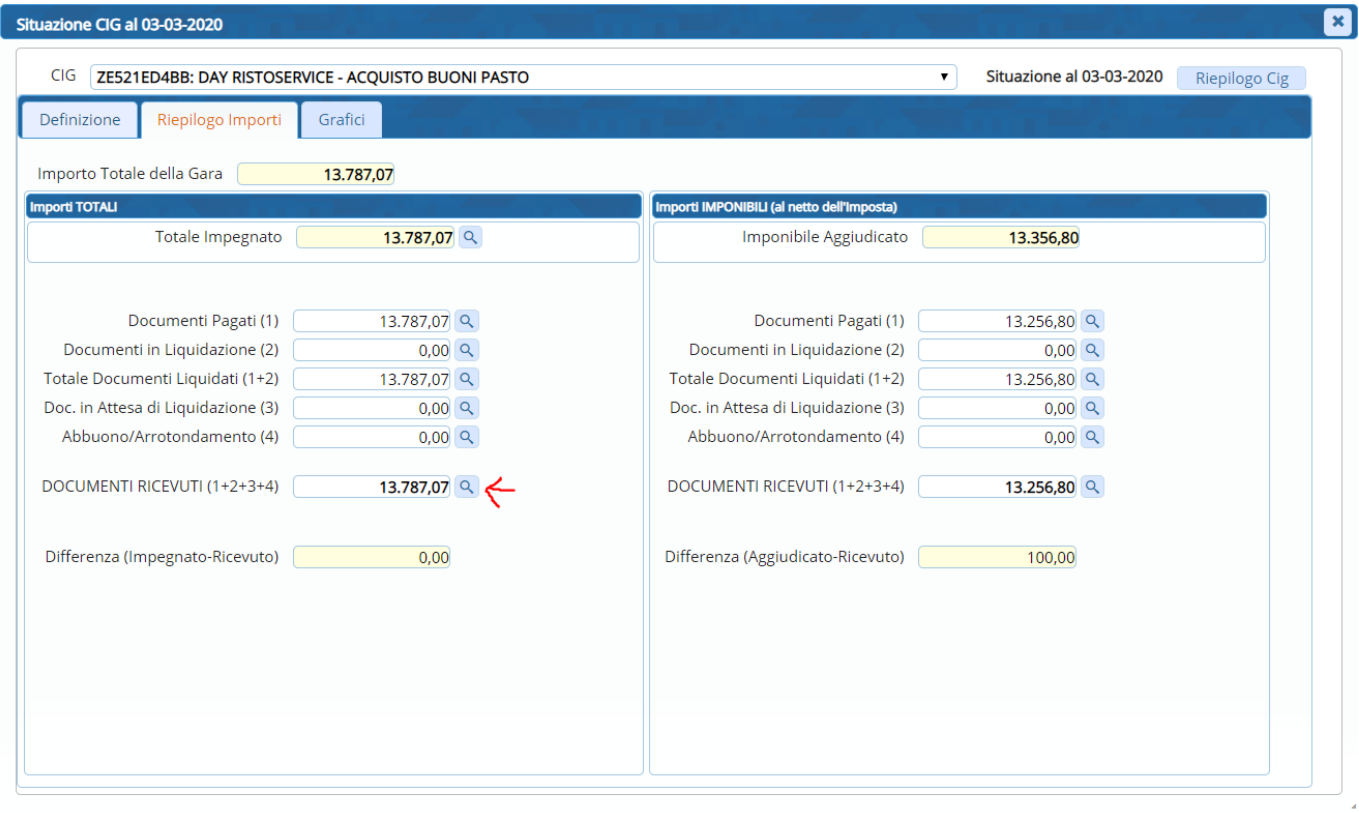

 $\alpha$ 

Cliccando sulle varie vicino ad ogni riga è possibile visualizzare il dettaglio dei movimenti che compongono i vari importi.

## **Riepilogo CIG**

Selezionando uno o più righe è possibile visualizzare ed esportare in excel i totali per impegno dei cig selezionati

## Sedi operative:

Via Paganini, 57 62018 Potenza Picena (MC) T +39 0733 688026

Via Tacito, 51/B 41123 Modena (MO) T +39 059 847006

Via Garibaldi, 1 20865 Usmate Velate (MB) T +39 039 6758001

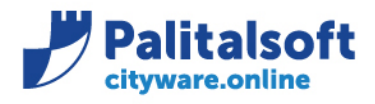

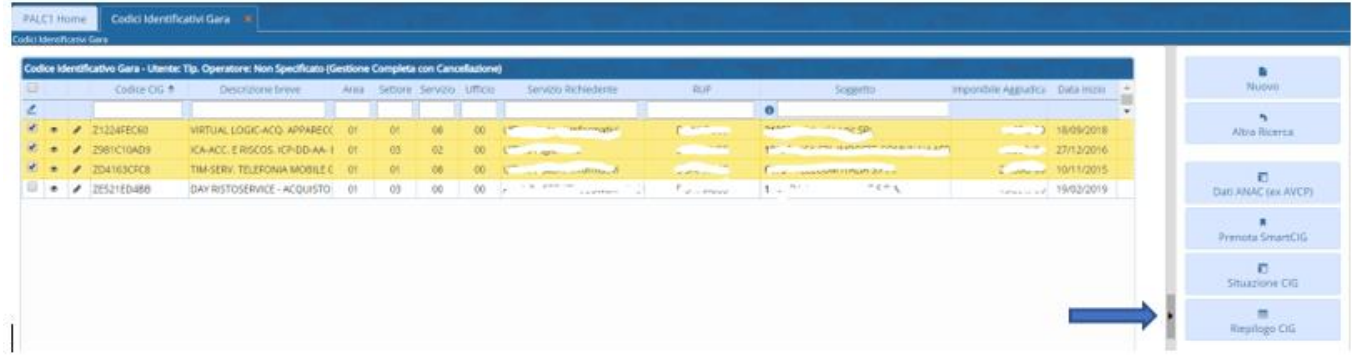

Dopo avere selezionato uno o più codice CIG premere 'Riepilogo CIG' e saranno visualizzati i totali per impegno dei CIG selezionati con possibilità di esportazione in excel dei dati visualizzati a video

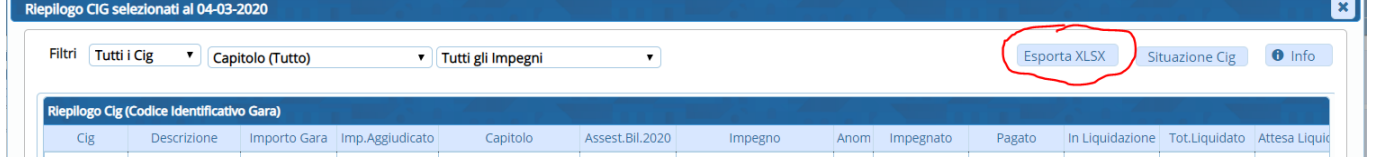

Le interrogazioni descritte nel presente paragrafo sono disponibili anche per i codici CUP abilitando l'utente tramite il codice autorizzazione BTA/43

Sedi operative:

Via Paganini, 57 62018 Potenza Picena (MC) T +39 0733 688026

Via Tacito, 51/B 41123 Modena (MO) T +39 059 847006

Via Garibaldi, 1 20865 Usmate Velate (MB) T +39 039 6758001

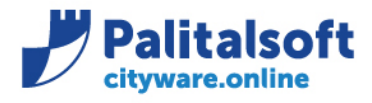

T. +39 0731 22911 F. +39 0731 229191 www.palitalsoft.it

# **Navigatore**

È stata introdotta la nuova funzione di interrogazione denominata 'Navigatore'. Il Navigatore può essere richiamato da qualsiasi punto dell'Applicativo di contabilità cwonline e consente di visualizzare in maniera immediata e 'Gerarchica' l'inquadramento e la situazione contabile relativa al movimento da cui viene richiamato. Di seguito un esempio di 'Navigatore' richiamato dalla consultazione delle voci di bilancio

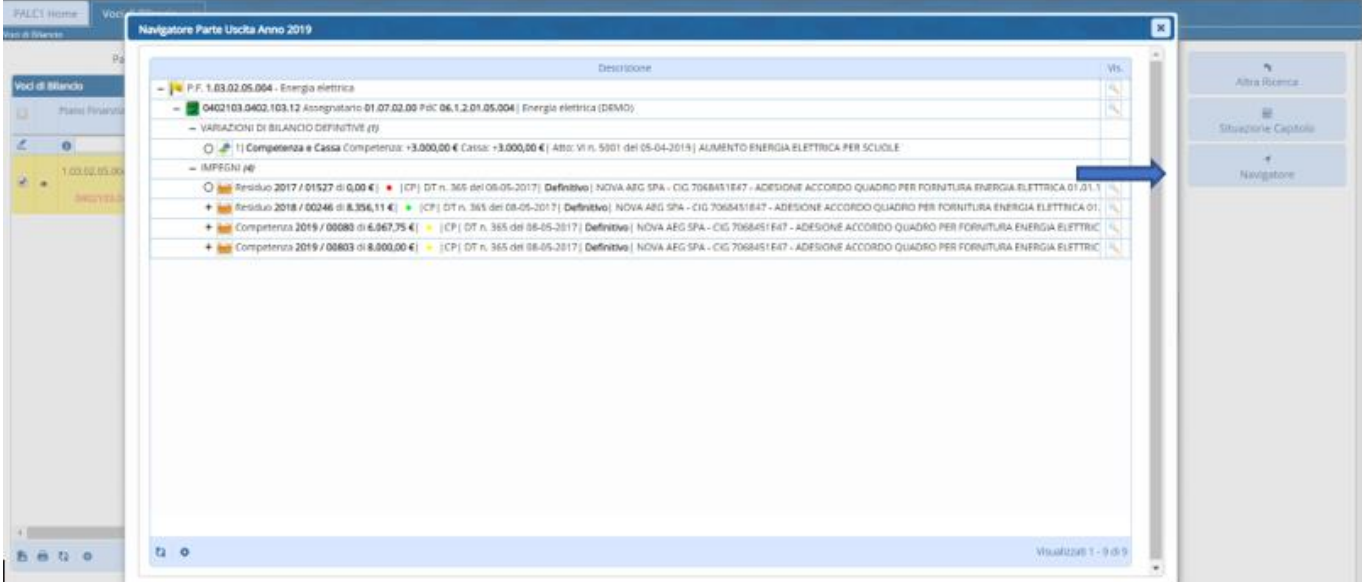

## **Palitalsoft Srl**

## Sedi operative:

Via Paganini, 57 62018 Potenza Picena (MC) T +39 0733 688026

Via Tacito, 51/B 41123 Modena (MO) T +39 059 847006

Via Garibaldi, 1 20865 Usmate Velate (MB) T +39 039 6758001

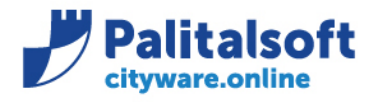

T. +39 0731 22911 F. +39 0731 229191 www.palitalsoft.it

## **Allegato 1 – Istruzioni per download fatture da sito www.gse.it**

Istruzioni per scaricare xml fatture FE da portale GSE

Accedere al sito GSE con le prorpire credenziali. Dalla pagina

## **I MIEI SERVIZI**

 $\mathbf G$ Per l'accesso ai servizi dell'area clienti GSE si ricorda che occorre disabilitare sul browser il blocco popup

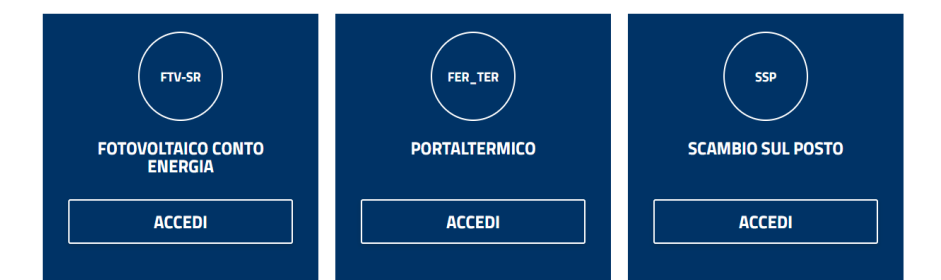

Selezionare pagamenti e fatture

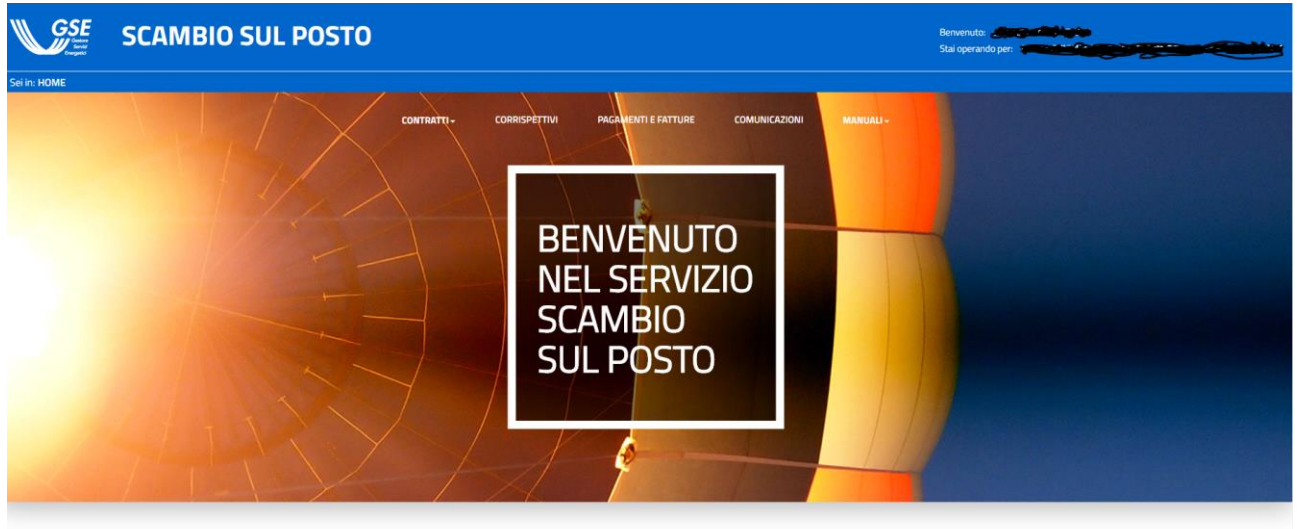

**SCAMBIO SUL POSTO** 

## Sedi operative:

Via Paganini, 57 62018 Potenza Picena (MC) T +39 0733 688026

Via Tacito, 51/B 41123 Modena (MO) T +39 059 847006

Via Garibaldi, 1 20865 Usmate Velate (MB) T +39 039 6758001

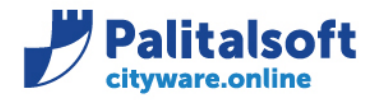

## Selezionare la fattura di interesse in base ai parametri di ricerca

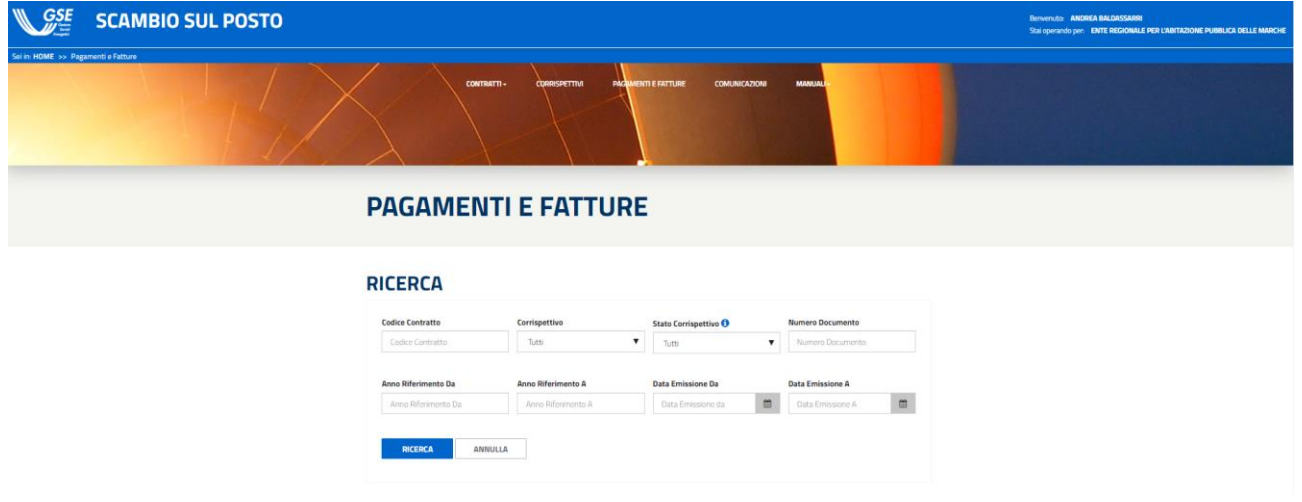

## Poi premere 'Fascicolo Elettronico'

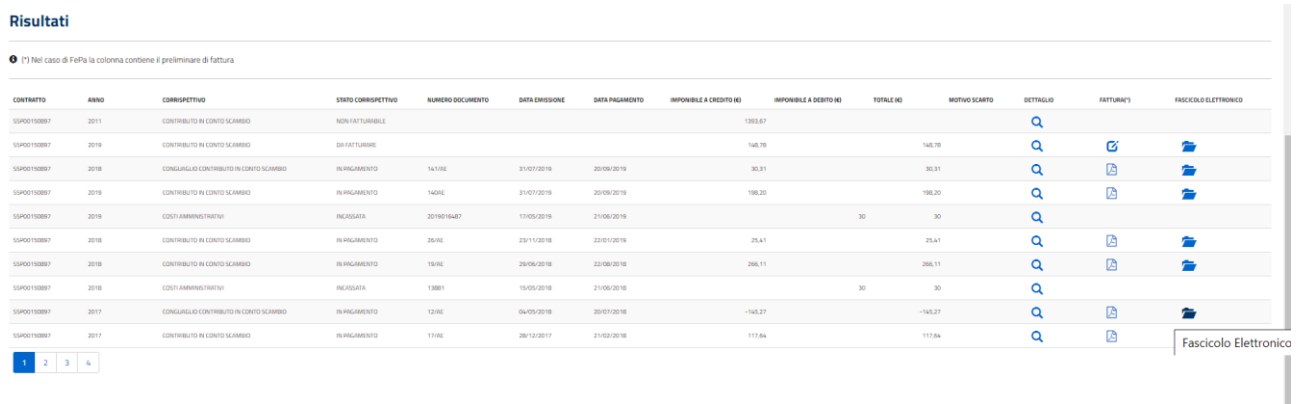

# E scaricare gli Allegati<br>  $\bullet$  Fascicolo Elettronico FePa

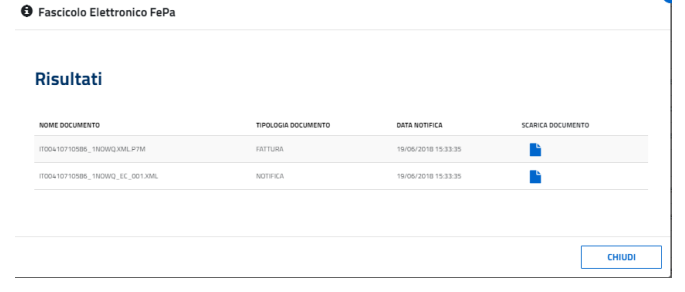

## Sedi operative:

Via Paganini, 57 62018 Potenza Picena (MC) T +39 0733 688026

Via Tacito, 51/B 41123 Modena (MO) T +39 059 847006

Via Garibaldi, 1 20865 Usmate Velate (MB) T +39 039 6758001